## How to use Zoom—For Attendees

Step 1: Download the Zoom app for your device (click on the pictures to download)

**Android (Google Play)** 

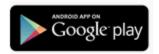

**Apple (App Store)** 

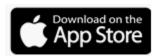

## **Windows PC**

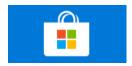

Mac

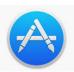

Step 2: Sign-in to Zoom (using mobile devices, iPads, tablets)

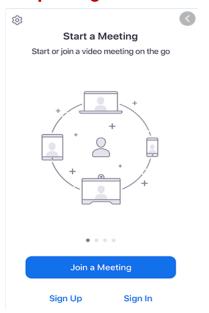

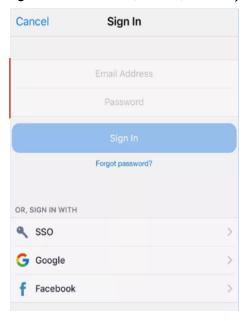

Some webinars/meetings requires you to sign in.

You can choose to either create an account with Zoom using an email and a password, or by using your Google or Facebook

## Step 3: Join the webinar or meeting

Zoom Meeting ID: XXX XXXX XXXX

Password: XXXXXX

Join on the Web: Bit.ly/xyz

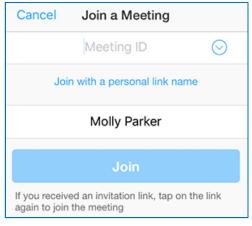

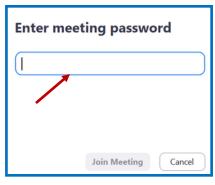

You can join the meeting by:

- (A) Entering the **Zoom Meeting ID** and password or
- (B) By clicking on the **link** provided in the confirmation email.

Step 2: Sign-in to Zoom (using Windows PC or Mac)

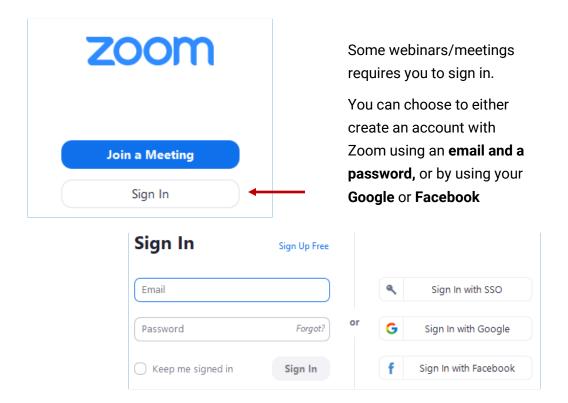

**Step 3: Join the Webinar** 

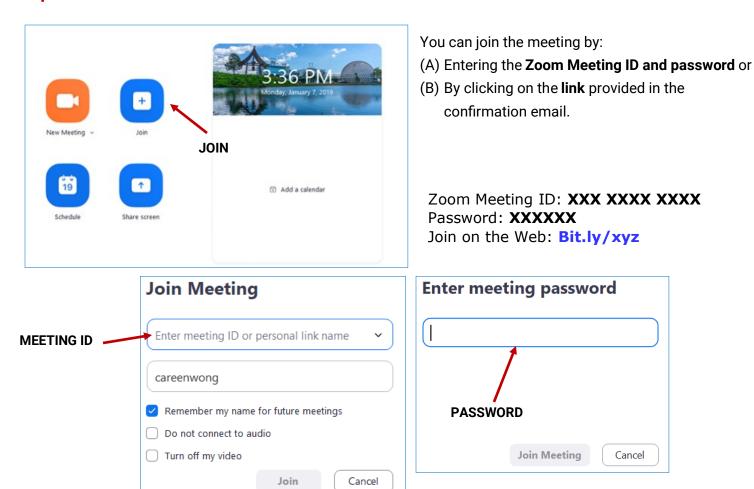